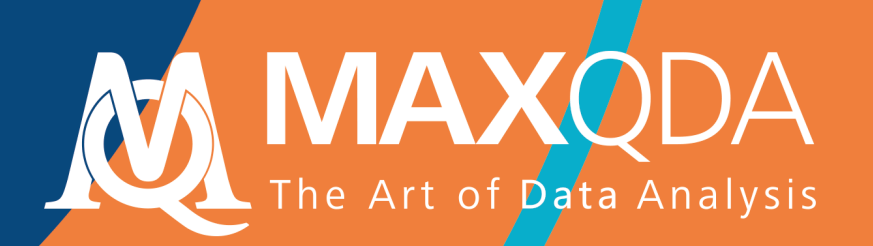

# Literaturreviews mit MAXQDA

## **Free Guide**

Deutsch

Analyse qualitativer **Daten mit MAXQDA** Text, Audio und Video

Erweiterter und aktualisierter Auszug aus Rädiker & Kuckartz (2019) Springer VS.

 $\underline{\textcircled{\tiny 2}}$  Springer  $\vee$ 

Support, Distribution: VERBI Software. Consult. Sozialforschung. GmbH Berlin, Germany www.maxqda.de

Alle Rechte, insbesondere das Recht der Vervielfältigung und Verbreitung sowie der Übersetzung, vorbehalten. Kein Teil dieses Werkes darf in irgendeiner Form (durch Fotokopie, Mikrofilm oder ein anderes Verfahren) ohne schriftliche Genehmigung reproduziert oder unter Verwendung elektronischer Systeme verarbeitet, vervielfältigt oder verbreitet werden.

MAXQDA is a registered trademark of VERBI Software. Consult. Sozialforschung. GmbH, Berlin/Germany; Mac and iCloud are registered trademarks of Apple Computer, Inc. in the United States and/or other countries; Google Drive is a trademark of Google Inc. Microsoft Windows, Word, Excel, and PowerPoint are registered trademarks of Microsoft Corporation in the United States and/or other countries; SPSS is a registered trademark of IBM Corporation in the United States and/or other countries; Stata is a registered trademark of Stata Corp LLC. in the United States and/or other countries.

All other trademarks or registered trademarks are the property of their respective owners, and may be registered in the United States and/or other jurisdictions.

ã VERBI Software. Consult. Sozialforschung. GmbH, Berlin 2020

## **Inhalt**

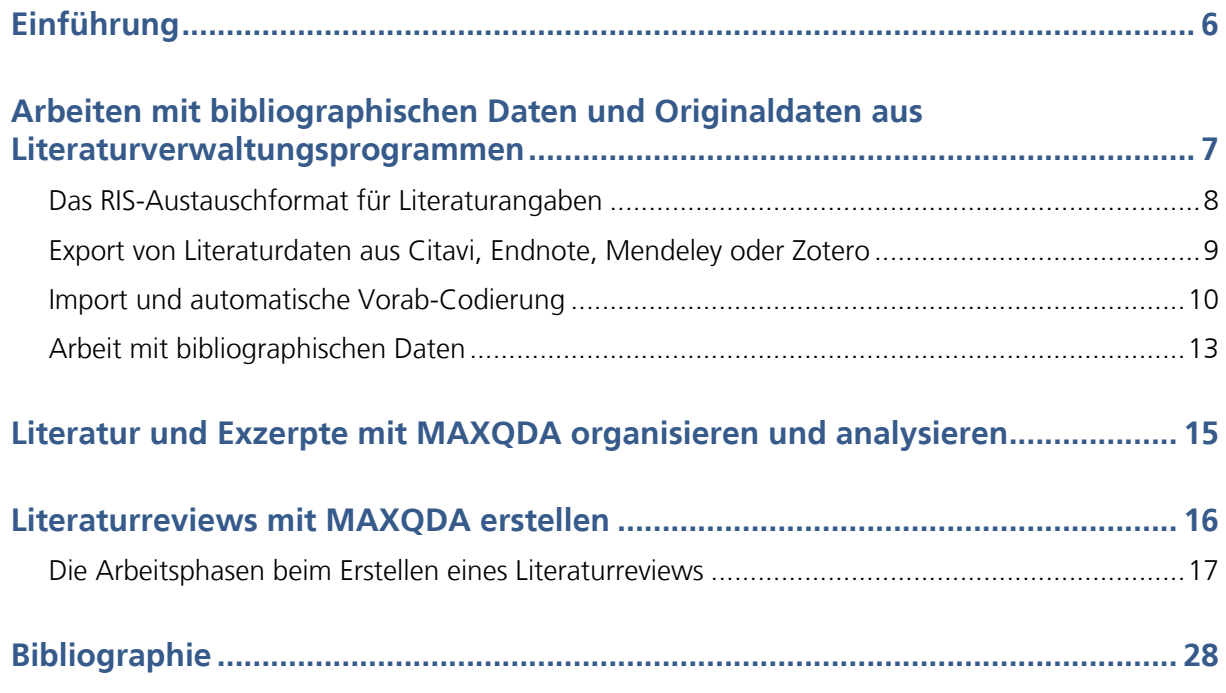

## **Einführung**

Mit Fachliteratur zu arbeiten gehört in vielen wissenschaftlichen Disziplinen zum Kerngeschäft. Man kann sich schwerlich ein Exposé für ein Projekt, eine Masterarbeit oder eine Dissertation vorstellen, in der nicht der bisherige Forschungsstand systematisch aufgearbeitet und dargestellt wird (Creswell, 2016, S. 58–66). Immer mehr Verlage machen ihre Fachzeitschriften und Publikationen online zugänglich, sodass sich Literaturreviews heute wesentlich einfacher und effektiver durchführen lassen als noch vor einigen Jahren. MAXQDA eignet sich sowohl für die tagtägliche Arbeit mit Literatur als auch für die Durchführung von Literaturreviews (z.B. für die Vorbereitung eines Theoriekapitels und eines Berichts über den Forschungsstand) sowie auch für systematische Reviews, d.h. für die Aufbereitung von Forschungsergebnissen für eine Meta-Analyse. Insbesondere kann MAXQDA für die Verwaltung von Exzerpten und die Erstellung von Summarys eingesetzt werden, was sehr effektiv den Schreibprozess unterstützt. Bei der Arbeit mit Literatur ist die Ebene bibliographischer Informationen (Autor\*in, Erscheinungsjahr etc.) von der Ebene der Inhalte dieser Literatur zu unterscheiden. MAXQDA fokussiert vorrangig die Ebene der Inhalte und ist keine Spezialsoftware für die Literaturverwaltung; doch lassen sich die Daten von Literaturverwaltungsprogrammen importieren und weiterbearbeiten.

In dieser Broschüre finden Sie Informationen zu folgenden Themen:

- Arbeiten mit bibliographischen Daten und Originaldaten
- Import von Daten aus Literaturverwaltungsprogrammen
- Alltägliches Arbeiten mit Literatur und Exzerpten
- Erstellen von Literaturreviews
- Möglichkeiten zur Erstellung systematischer Reviews

Hinweis: Diese Broschüre ist eine erweiterte und aktualisierte Fassung des Kapitels "Mit bibliographischen Informationen arbeiten und Literaturreviews anfertigen" aus dem Buch "Analyse qualitativer Daten mit MAXQDA. Text, Audio, Video" von Stefan Rädiker und Udo Kuckartz (2019) erschienen bei Springer VS, Wiesbaden. https://link.springer.com/book/10.1007/978-3-658-22095-2

## **Arbeiten mit bibliographischen Daten und Originaldaten aus Literaturverwaltungsprogrammen**

Für die Durchführung von Literaturreviews oder um den Forschungsstand anhand der einschlägigen Literatur aufzuarbeiten, bietet MAXQDA die Möglichkeit, bibliographische Daten aus Programmen zur Literaturverwaltung wie bspw. Endnote, Mendeley, Citavi und Zotero zu importieren. Solche Programme werden vor allem im wissenschaftlichen Bereich bei der Literaturarbeit eingesetzt, d.h. sie dienen primär der Verwaltung von Literaturangaben und der Erstellung von Literaturlisten und unterstützen die Erstellung von wissenschaftlichen Texten. Ähnlich wie MAXQDA arbeiten Programme zur Literaturverwaltung mit Projekten. Diese enthalten, Containern ähnlich, alle gesammelten bibliographischen Informationen. Die Einheiten der Projekte bestehen aus Literaturangaben (Autor\*in, Titel, Verlag, Erscheinungsort etc.), bei denen häufig auch digitale Versionen der Volltexte im PDF-Format als Anhänge hinterlegt sind.

MAXQDA kann mit allen Programmen zur Literaturverwaltung kooperieren, die in der Lage sind, ihre Literaturdatenbanken im RIS-Format, einem Standardformat für bibliographische Angaben, zu exportieren. Dies ist bei allen bekannten Literaturverwaltungsprogrammen, wie Citavi, DocEar, Endnote, JabRef, Mendeley und Zotero der Fall, das heißt es ist möglich, von diesen Programmen ausgewählte oder alle Literatureinträge zu MAXQDA zu transferieren. Bei folgenden vier Programmen ist es zudem möglich, neben den Literaturangaben auch die zugeordneten Volltexte in MAXQDA zu importieren:

- Citavi (Import verfügbar ab Frühling 2020)
- Endnote
- **Mendeley**
- Zotero

Beim Import einer Datei im RIS-Format in MAXQDA wird jeder Literatureintrag zu einem eigenen Textdokument. Sofern Volltexte importiert werden, verbindet MAXQDA diese mithilfe von internen Links automatisch mit den Literatureinträgen. Die einzelnen Informationen in den Literatureinträgen werden für die spätere Analyse automatisch codiert, sodass sich z.B. alle Titel oder alle Abstracts zusammenstellen und durchsuchen lassen. Die Anhänge (Volltexte, Inhaltsverzeichnisse, seltener eigene Exzerpte) können während des Imports automatisch mit den ihnen zugeordneten Schlagwörtern (keywords) codiert werden und die Notizen zu einem Literatureintrag lassen sich als Dokument-Memo beim zugehörigen Anhang speichern. Die folgende Abbildung zeigt, dass MAXQDA beim Import von Literaturangaben einschließlich zugehöriger Volltexte zwei

Dokumentgruppen anlegt, "LITERATURANGABEN" und "LITERATURANGABEN > ANHÄNGE", in diesem Fall wurde nur eine Literaturangabe importiert (Bryman 2007) und der Volltext in der Dokumentgruppe für Anhänge gespeichert.

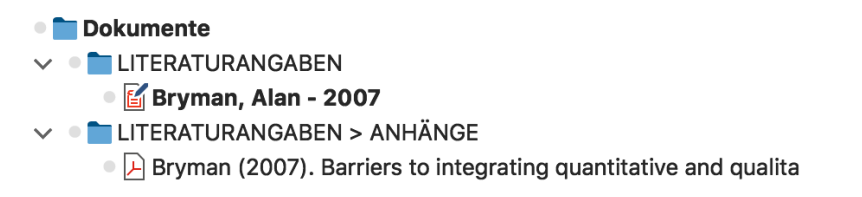

Aufgliederung in Literaturangaben und Anhänge beim Import von RIS-Daten

#### **Das RIS-Austauschformat für Literaturangaben**

RIS ist die Abkürzung für "Research Information System Format". Bei RIS-Dateien handelt es sich um einfache Textdateien, in denen alle exportierten Literatureinträge hintereinander gelistet werden. Die RIS-Dateien enthalten sogenannte "Tags", die aus zwei Buchstaben bestehen und an die sich jeweils die zugehörigen Informationen anschließen. Wichtige Tags sind zum Beispiel:

- TY Typ der Literaturangabe, leitet immer einen neuen Eintrag ein
- ID eine eindeutige Identifikationsnummer des Eintrags
- AU Autor\*in
- TI Titel
- PY Veröffentlichungsdatum
- ER muss am Ende stehen und schließt einen Eintrag ab

Eine detaillierte Beschreibung des RIS-Formats findet sich im Online-Lexikon Wikipedia unter https://de.wikipedia.org/wiki/RIS\_(Dateiformat). Eine Quellenangabe im RIS-Format sieht beispielsweise so aus:

```
TY - BOOK
AU - McLuhan, Marshall
AU - Fiore, Quentin
TI - The medium is the message: An inventory of effects
PY - 1967
CY - New York, NY
PB - Bantam Books
ER -
```
#### **Export von Literaturdaten aus Citavi, Endnote, Mendeley oder Zotero**

Bevor Sie Literaturdaten in MAXQDA importieren, müssen Sie die gewünschten Daten aus Ihrem Literaturverwaltungsprogramm im RIS-Format exportieren. Das Exportieren funktioniert bei allen vier Programmen auf ähnliche Art und Weise.

#### Export aus Citavi

- 1. Wählen Sie links in der Auflistung der Publikationen alle zu exportierenden Einträge aus. Wenn Sie alle Einträge exportieren möchten, ist keine Auswahl notwendig.
- 2. Über *Datei > Exportieren > Exportieren...* starten Sie den Exportassistenten. Hier ist es im ersten Schritt ggf. notwendig, über + Exportfilter hinzufügen den Filter "RIS" zu ergänzen.
- 3. Wählen Sie dann im nächsten Schritt *Eine Textdatei erstellen:* und klicken Sie auf *Durchsuchen...*, um Dateiname und Speicherort für die Datei festzulegen.
- 4. Wenn Sie in Zukunft erneut Exporte dieser Art durchführen möchten, ist es im letzten Schritt möglich, das Vorgehen als "Export-Vorlage" zu speichern.

#### Export aus Endnote

- 1. Wählen Sie die Literatureinträge aus, die Sie exportieren möchten.
- 2. Über *File > Export…* aus dem Hauptmenü starten Sie den Export.
- 3. Vergeben Sie einen Dateinamen und wählen Sie einen Speicherort aus.
- 4. Stellen Sie, wie im Bild zu sehen, als Dateityp "Text only" (Mac) bzw. "Text File (\*.txt)" (Windows) und als Output Style "RefMan (RIS) Export" ein. Sollte dieser Output Style nicht verfügbar sein, klappen Sie die Auswahlliste auf und wählen Sie ganz oben "Select Another Style...", wo sie nach dem Output Style suchen können.

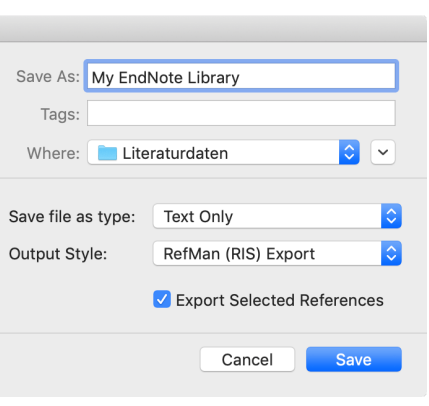

5. Klicken Sie auf *Speichern*.

#### Export aus Mendeley

- 1. Wählen Sie die Literatureinträge aus, die Sie exportieren möchten.
- 2. Wählen Sie *File > Export…* aus dem Hauptmenü aus.
- 3. Vergeben Sie einen Dateinamen und wählen Sie einen Speicherort aus.
- 4. Stellen Sie als Dateityp "RIS Research Information Systems (\*.ris)" ein.
- 5. Klicken Sie auf *Speichern*.

#### Export aus Zotero

- 1. Klicken Sie mit der rechten Maustaste auf eine Sammlung und wählen Sie *Sammlung exportieren...* Alternativ wählen Sie *Datei > Bibliothek exportieren…* aus dem Hauptmenü, um die gesamte Bibliothek zu exportieren.
- 2. Im erscheinenden Dialog wählen Sie als Format "RIS" aus.
- 3. Achten Sie darauf, die entsprechenden Optionshäkchen bei *Notizen exportieren* und *Dateien exportieren* zu setzen, wenn Sie die Notizen und die zugehörigen Dateien (insbesondere die Volltexte) exportieren möchten:
- 4. Nach Klick auf *OK* vergeben Sie einen Dateinamen und wählen einen Speicherort aus.
- 5. Klicken Sie auf *Speichern*.

#### **Import und automatische Vorab-Codierung**

RIS-Dateien lassen sich in MAXQDA über *Import > Literaturdaten* importieren. Daraufhin erscheint ein Auswahldialog, in dem die betreffende Datei mit der Endung RIS oder TXT gewählt wird. Beim Import geschieht Folgendes:

In der "Liste der Dokumente" wird eine Dokumentgruppe "LITERATURANGABEN" angelegt.

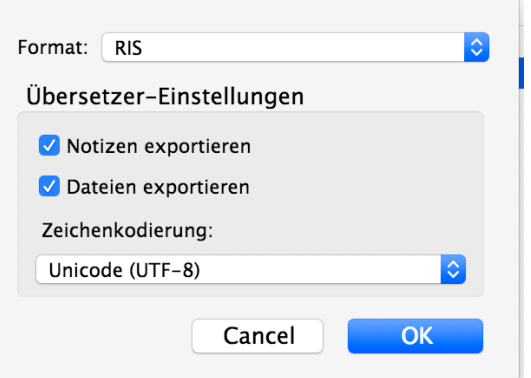

| <b>Liste der Dokumente</b><br>R<br>⋥<br>c<br>$\overline{\phantom{a}}$<br>la Fa<br>$\times$ |                         | ण २ व<br>ö<br>$\overline{A}$ $\times$<br>rU.<br>Dokument-Browser: Abe, Ryosuke - 2019 |    |                                                                                                    |                                                                                                  |  |  |  |
|--------------------------------------------------------------------------------------------|-------------------------|---------------------------------------------------------------------------------------|----|----------------------------------------------------------------------------------------------------|--------------------------------------------------------------------------------------------------|--|--|--|
| <b>Dokumente</b>                                                                           | 239                     | $\phi$ $\phi_0$ $\phi_0$ $\phi_1$<br>$\overline{\phantom{a}}$<br>ô<br>$\odot$<br>ക ക  |    |                                                                                                    |                                                                                                  |  |  |  |
| <b>COLLITERATURANGABEN</b>                                                                 | 217                     | TY_Type of referen 6                                                                  |    |                                                                                                    |                                                                                                  |  |  |  |
| Abe, Ryosuke - 2019                                                                        | 20                      |                                                                                       |    | <b>JOUR</b>                                                                                                    |                                                                                                  |  |  |  |
| Baumann, Martina F. et al. - 2019                                                          | 23                      |                                                                                       |    | Introducing autonomous buses and taxis: Quantifying the potential benefits in Japanese<br>transportation systems     |                                                                                                  |  |  |  |
| Blyth, Pascale-L. - 2019                                                                   | 19                      | TI_Book title o                                                                       |    |                                                                                                    |                                                                                                  |  |  |  |
| Botello, Bryan et al. - 2019                                                               | 22                      |                                                                                       |    |                                                                                                    |                                                                                                  |  |  |  |
| ● B Elgharbawy, M. et al. - 2019                                                           | 24                      | AU_Author 6                                                                           |    | Abe, Ryosuke                                                                                                    |                                                                                                  |  |  |  |
| <b>B</b> Janssen, Christian P. et al. - 2019                                               | 20                      |                                                                                       |    |                                                                                                    | Bibliographische Informationen                                                                   |  |  |  |
| ● a Javanmardi, Ehsan et al. - 2019                                                        | 24                      | PY_Publication yea 6                                                                  |    | 2019                                                                                                    | als Textdokument                                                                                 |  |  |  |
| C c Kim, Chansung et al. - 2019                                                            | 22                      |                                                                                       |    |                                                                                                    |                                                                                                  |  |  |  |
| Rahman, Md Mahmudur et al. - 2019                                                          | 21                      | DA_Date $\delta$                                                                      |    | 2019/08//                                                                                                    |                                                                                                  |  |  |  |
| <b>B</b> Sheehan, Barry et al. - 2019                                                      | 22                      |                                                                                       |    |                                                                                                    |                                                                                                  |  |  |  |
| LITERATURANGABEN > ANHÄNGE                                                                 | 22                      | J2_Periodical nam $\delta$                                                            |    | Transportation Research Part A: Policy and Practice                                                                  |                                                                                                  |  |  |  |
| Abe - 2019 - Introducing autonomous buses an                                               | $\overline{2}$          | VL_Volume numbe $\delta$                                                              |    | 126                                                                                                    |                                                                                                  |  |  |  |
| • A Baumann et al. - 2019 - Taking responsibility A                                        | 3                       |                                                                                       |    |                                                                                                    |                                                                                                  |  |  |  |
| c.<br>$\overline{2}$ $\times$<br>ீ<br><b>G</b> Liste der Codes                             |                         | SP_Start page nun $\delta$                                                            | 8  | 94                                                                                                    |                                                                                                  |  |  |  |
| Codesystem                                                                                 | 239                     | EP_Ending page $n\mathfrak{c}$                                                        | 9  | 113                                                                                                    |                                                                                                  |  |  |  |
| <b>COLITERATURANGABEN</b>                                                                  | 0                       |                                                                                       |    |                                                                                                    |                                                                                                  |  |  |  |
| $\circ$ RIS                                                                                | 195                     | L1_Link to PDF $\delta$                                                               | 10 | Abe - 2019 - Introducing autonomous buses and taxis Quantifyin.pdf                                                   |                                                                                                  |  |  |  |
| $\vee$ $\circ$ KEYWORDS                                                                    | 0                       |                                                                                       | 11 |                                                                                                    |                                                                                                  |  |  |  |
| Autonomous driving                                                                         | 20                      |                                                                                       |    | I to generate such benefits as cost<br>Link zum PDF mit Volltext<br>The intro<br>th a substantial deficit-as well as |                                                                                                  |  |  |  |
| <b>Co</b> Driver interaction                                                               | $\overline{2}$          |                                                                                       |    | reductio<br>enhancing public transit accessibility through decreased trip costs. The purpose of this paper is to     |                                                                                                  |  |  |  |
|                                                                                            | $\overline{\mathbf{2}}$ |                                                                                       |    | provide an overview of the impacts of introducing autonomous buses and taxis on metropolitan                         |                                                                                                  |  |  |  |
| Keywords als Codes                                                                         | $\overline{2}$          |                                                                                       |    |                                                                                                    | transportation systems by quantifying the costs of travel in Japan, and to discuss the potential |  |  |  |
| Cold people                                                                                | $\overline{2}$          |                                                                                       |    | benefits. First, this study sets the assumptions on autonomous driving technology, including its                     |                                                                                                  |  |  |  |
| <b>C</b> Responsibility                                                                    | $\overline{2}$          |                                                                                       |    | impacts on vehicle costs, the decreased labor costs for driving and safety monitoring in buses and                   |                                                                                                  |  |  |  |
| <b>Risk classification</b>                                                                 | $\overline{2}$          |                                                                                       |    | taxis, and decreased driving stress for private car users. Next, operating costs are computed for                    |                                                                                                  |  |  |  |
| ● © Self-localization                                                                      | $\overline{2}$          |                                                                                       |    | autonomous buses and taxis in Japanese metropolitan areas. The costs of travel, or the sum of                        |                                                                                                  |  |  |  |
| <b>Co</b> Transportation system                                                            | 4                       |                                                                                       |    | monetary and time costs, are then computed with and without vehicle automation for different trip                    |                                                                                                  |  |  |  |
| ● © Trucks                                                                                 | 2                       |                                                                                       |    | types in high- and low-density metropolitan areas. The results highlight that the costs of public                    |                                                                                                  |  |  |  |
| <b>Co</b> Urban area                                                                       | $\overline{2}$          | AB Abstract <b>d</b>                                                                  |    | transit trips that currently have a smaller share of time costs in overall trip costs could decrease                 |                                                                                                  |  |  |  |

Importierte RIS-Daten in MAXQDA

- Alle Literatureinträge werden als jeweils einzelnes Text-Dokument zu der neu erstellten Dokumentgruppe hinzugefügt. Die Einträge sind alphabetisch sortiert und mit einem eigenen Symbol gekennzeichnet.
- Der Dokumentname besteht aus den Nachnamen und Vornamen der Autor\*innen sowie der Jahreszahl. Bei zwei Autor\*innen werden diese mit "&" verbunden, ab drei Autor\*innen wird nur die/der Erstautor\*in genannt und "et al." angehängt.
- In der "Liste der Codes" wird ein neuer Obercode "LITERATURANGABEN" mit den beiden Untercodes "RIS" und "KEYWORDS" erzeugt. Der Code "RIS" enthält als Subcodes alle RIS-Tags, die in der Importdatei verwendet werden, z.B. "Type of reference" oder "Abstract". Der Code "KEYWORDS" enthält alle in den Literaturangaben vergebenen Schlagwörter als Subcodes.
- Beim Import werden alle Literaturangaben automatisch codiert, indem jeder Textabschnitt mit dem zugehörigen RIS-Code codiert wird.
- Jedes Keyword in der Literaturangabe wird mit dem zugehörigen Keyword im Codesystem codiert.
- DOI-Links werden als Hyperlinks im Text eingefügt, sodass Sie bei Bedarf direkt die Online-Version einer Publikation aufrufen können.

Sofern Anhänge importiert werden, geschieht zudem folgendes:

- In der "Liste der Dokumente" wird eine Dokumentgruppe "LITERATURANGABEN > ANHÄNGE" angelegt.
- Alle Anhänge werden als eigene Dokumente in diese Dokumentgruppe importiert.
- Die Dokumente behalten ihre Dateinamen und werden in der alphabetisch aufsteigenden Reihenfolge ihrer Literaturangaben sortiert. Die Sortierung der Dokumentnamen ist also nicht zwangsläufig alphabetisch und es kann durchaus zu gleichen Dokumentnamen kommen, z.B. wenn es mehrere Dokumente mit "Table of Contents" gibt.

Sofern Literaturangaben und Anhänge importiert werden, findet eine Verknüpfung der beiden statt:

• Es werden zusätzlich interne Links erzeugt, welche die Literaturangabe mit den zugehörigen Anhängen verbinden, sodass Sie per einfachem Klick zwischen Literaturangabe und Volltext hin- und herspringen können. In der Literaturangabe ist der interne Link im Bereich "Link to PDF (L1)" zu finden (die Bezeichnung stammt aus den Vorgaben für das RIS-Format und gilt auch, wenn es sich um ein anderes Dateiformat als PDF handelt). Im Anhang ist der interne Link am Anfang des Dokuments platziert.

Fünf ausgewählte Informationen, die für spätere Selektionen wichtig sein können, werden zudem als Dokumentvariablen gespeichert, und zwar:

- RIS\_Type (Art der Referenz) Textvariable
- RIS Author (Erste/r Autor/in) Textvariable
- RIS Title (Titel) Textvariable
- RIS Reference-ID (Identifikationsnummer des Eintrags in der Literaturdatenbank, wird nur von wenigen Programmen exportiert, z.B. bei Endnote) – Ganzzahlvariable
- RIS\_Year (Veröffentlichungsjahr) Ganzzahlvariable

Diese Dokumentvariablen werden als Systemvariablen angelegt und lassen sich nicht ändern.

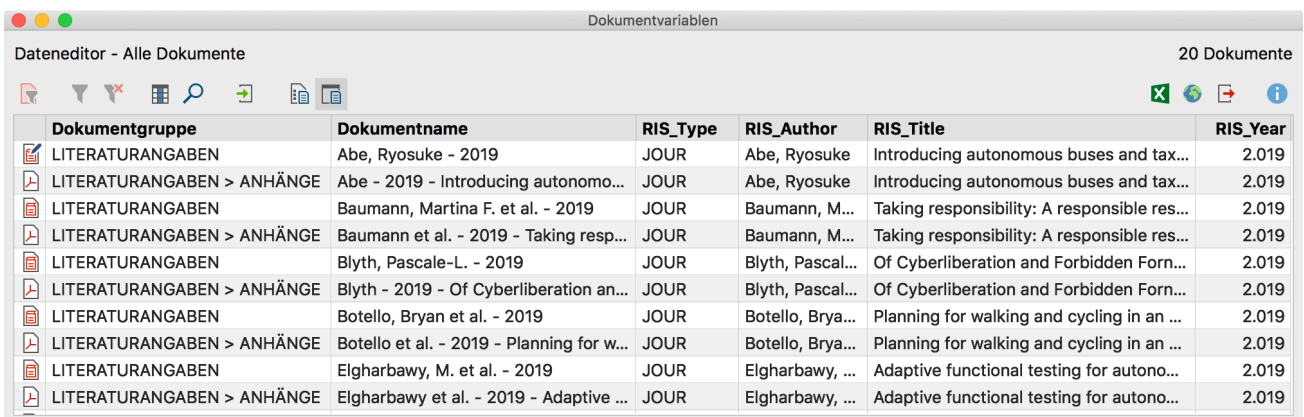

Übernommene Variablenwerte zu jedem Dokument

#### **Arbeit mit bibliographischen Daten**

Nach dem Import und der automatischen Vorab-Codierung stehen die bibliographischen Daten und die zugehörigen Volltexte in MAXQDA wie normale Dokumente zur Verfügung. Das bedeutet, sie lassen sich durchsuchen, codieren, verlinken, editieren und mit Memos versehen und stehen für weitere qualitative und quantitative Inhaltsanalysen (Kuckartz, 2018; Kuckartz & Rädiker, 2017) zur Verfügung. Natürlich können auch die Visual Tools und alle anderen Funktionen wie z.B. die Grafik- und Statistik-Funktionen angewendet werden. Durch den Import der Variablenwerte können beispielsweise nur Dokumente eines bestimmten Typs für Analysen ausgewählt werden, etwa nur Zeitschriftenbeiträge oder Sammelbandbeiträge oder nur die Publikationen aus einem bestimmten Jahr.

Nun lassen sich Fragen beantworten wie beispielsweise:

- Welche/r Autor\*in wird wie häufig genannt?
- Welche Themen sind vertreten?
- Wie haben sich die Schwerpunkte von Themen verschoben?
- Gibt es zu einem Thema mehr Zeitschriftenbeiträge oder Monographien?
- Inwieweit haben sich Titel von Zeitschriftenbeiträgen im Laufe der Zeit verändert?

Hier drei unterschiedliche Ideen für den Start der Analyse:

- 1. Klicken Sie mit der rechten Maustaste auf ein Keyword im Codesystem und wählen Sie die Funktion *Dokumente mit diesem Code aktivieren* aus. MAXQDA aktiviert daraufhin alle Literatureinträge und Anhänge, dem dieses Keyword zugewiesen wurde.
- 2. Doppelklicken Sie auf den "RIS > Abstract" um alle Abstracts in der "Übersicht codierte Segmente" aufzurufen. Starten Sie dann das *Smart Coding Tool* durch Klick auf das gleichnamige Symbol in der Symbolleiste der Übersichtstabelle, um die Abstracts zu codieren und zu systematisieren.
- 3. Aktivieren Sie die Dokumentgruppe "LITERATURANGABEN" und aktivieren Sie den Code "RIS > Title", um alle Titel in der "Liste der codierten Segmente" zu listen. Klicken Sie dort auf das Symbol Wort*wolke*, um eine Analyse der (häufigsten) Wörter in den Titeln zu starten.

## **Literatur und Exzerpte mit MAXQDA organisieren und analysieren**

Das Arbeiten mit Literatur – online und offline – gehört zu den wichtigsten Tätigkeiten nicht nur in Forschung und Lehre, sondern auch in NGOs, in Institutionen und Markt- und Meinungsforschungsinstituten. Einschlägige Literatur ausfindig machen, diese lesen, Wichtiges anmerken, Argumentationen nachvollziehen, Textstellen exzerpieren, Texte zusammenfassen und miteinander vergleichen, all dies sind Tätigkeiten, die charakteristisch für die Literaturarbeit sind. MAXQDA lässt sich hervorragend für diese tagtägliche Arbeit mit Literatur einsetzen. So berichten Uta-Kristina Meyer (2014) und Elgen Sauerborn (2014) in ihren Blogbeiträgen beispielsweise darüber, wie sie bei ihrer Dissertation Exzerpte erstellen und diese mit MAXQDA verwalten. Dabei wird folgendermaßen vorgegangen:

- Möglichst alle online verfügbaren Literaturquellen, die während ihrer Arbeit an der Dissertation anfielen, werden in MAXQDA importiert.
- Exzerpte werden als eigene Dokumente in MAXQDA erstellt, wobei als Dokumentname z.B. die Literaturangabe (Autor\*in, Jahr, Kurztitel) gewählt werden kann. Mittels dieser Dokumentnamen lässt sich unter Zuhilfenahme der Suche in der "Liste der Dokumente" leicht nach Publikationen suchen.
- In Dokument-Memos lassen sich weitere Informationen zu den Quellen verwalten, z.B. welche Argumentationen Fragen aufwerfen, welche Kritik es hierzu gibt oder ob die Quelle für die eigene Arbeit wichtig ist.
- Das Codesystem wird anhand der Gliederung der Arbeit erstellt, wobei die Codes genau die gleiche Reihenfolge wie in der späteren Arbeit haben. Die Exzerpte oder auch Stellen der Originaldokumente, die sich zum Zitieren eignen, werden mit diesen Codes codiert.
- Beim Schreiben der Dissertation werden dann die entsprechenden Codes aktiviert, sodass alles Gelesene und Codierte in der "Liste der codierten Segmente" zusammengestellt wird.
- Auf dieser Grundlage fällt das Schreiben leicht. Man läuft nicht Gefahr, etwas zu übersehen und kann die Arbeit "runterschreiben".
- Auch nach Fertigstellung der Arbeit bzw. eines Zeitschriftenartikels sind die Quellen, Exzerpte und Codierungen weiter verfügbar. Wenn später an ähnlichen Themen gearbeitet wird, lässt sich all das, was hierfür benötigt wird, zusammenstellen. So verfügt man bereits über ein Fundament, auf das man aufbauen und weitere Literatur und Exzerpte hinzufügen kann.

## **Literaturreviews mit MAXQDA erstellen**

In der englischsprachigen wissenschaftlichen Literatur wird im Kontext systematischer Literaturarbeit üblicherweise der Begriff "literature review" verwendet. Dies ist ein gängiger Terminus mit einer allseits bekannten Bedeutung, ähnlich wie dies bei den Begriffen "Essay," "Report" oder "Paper" der Fall ist. Als alternative Bezeichnungen werden auch "focused scientific review" oder "systematic review" benutzt. In angelsächsischen Bachelor- und Masterstudiengängen ist ein "literature review" auch als Prüfungsform üblich; ganz ähnlich wie etwa eine Hausarbeit, ein Portfolio oder ein Referat typische Formen von Studien- bzw. Prüfungsleistungen sind. Im Deutschen wird der Begriff "Literaturreview" bislang noch relativ selten verwendet. Stattdessen existieren viele Bezeichnungen wie beispielsweise "systematische Literaturanalyse", "Aufarbeitung der Fachliteratur", "Literaturrecherche", "Literaturanalyse" oder "Literaturstudium", die im Kern aber Ähnliches wie der Begriff "literature review" bezeichnen. Im Folgenden wird immer einheitlich von Literaturreview gesprochen, wobei gleichzeitig auch die anderen genannten Bezeichnungen gemeint sind.

Was ist nun eigentlich unter einem Literaturreview zu verstehen? Arlene Fink gibt folgende Definition: "A research literature review is a systematic, explicit, and reproducible method for identifying, evaluating, and synthesizing the existing body of completed and recorded work produced by researchers, scholars, and practitioners" (Fink, 2019, S. 6).

Ein solches Literaturreview wird zu einem bestimmten inhaltlichen Gegenstand oder zu einer gezielten Forschungsfrage erstellt. Ziel ist es, den gegenwärtigen Stand der Forschung und/oder der wissenschaftlichen Diskussion in Bezug auf ein bestimmtes inhaltliches Feld zu ermitteln. Dabei können unterschiedliche, vorab festgelegte Aspekte fokussiert werden, beispielsweise theoretische wie auch methodische Aspekte. Ein Literaturreview stellt eine spezifische Form der Sekundäranalyse dar, das heißt es handelt sich nicht um eigenständige, neue Forschung, sondern um die Aufarbeitung des bereits Erforschten. Sehr häufig wird ein Literaturreview, ähnlich wie ein Essay, von einer einzigen Person geschrieben. Diese stellt in systematischer Form die substantiellen Forschungsresultate dar, identifiziert Kontroversen und resümiert den Stand des wissenschaftlichen Diskurses in dem speziellen Feld. Ein Literaturreview ist immer ein ausformulierter Text und nicht etwa lediglich eine Liste oder Literaturliste.

Literaturreviews können sowohl als eingebettete Reviews (z.B. eingebettet in eine Dissertation, einen Forschungsbericht etc.) als auch als Stand-alone-Review erstellt werden. Letztere werden häufig als "systematic reviews" bezeichnet. Bei diesen geht es in der Regel darum, dass Forschungsergebnisse zu einer speziellen

Frage aufbereitet werden und Forschungslücken identifiziert werden. Dies ist bei allgemeinen eingebetteten Literaturreviews meist nicht so zugespitzt der Fall, was nicht bedeutet, dass diese unsystematisch oder eklektisch wären. Traditionell schließen aber Stand-alone-Reviews in stärkerem Maße quantitative Aspekte ein.

#### **Die Arbeitsphasen beim Erstellen eines Literaturreviews**

Basierend auf den Arbeiten von Fink (2019), Boland et al. (2017), Hart (2017), Gough et al. (2017) und Heyvaert et al. (2016) lassen sich sechs Arbeitsphasen bei der Erstellung eines Literaturreviews unterscheiden:

- 1. Formulierung der Fragestellungen und der Ziele des Reviews. Die Forschungsfrage sollte präzise formuliert werden und leitet das Review an.
- 2. Auswahl der bibliographischen Datenbanken, bei denen es sich heute normalerweise um Online-Datenbanken handelt.
- 3. Bestimmung der Suchbegriffe für die Recherche in diesen Datenbanken.
- 4. Anwendung praktischer und methodologischer Kriterien zur Auswahl von Literatur mit hoher wissenschaftlicher Qualität.
- 5. Durchführung des Reviews. Diese Phase beinhaltet u.a. den Import der bibliographischen Daten ggf. auch des vollen Textes, die Definition von Variablen wie Autor\*in, Erscheinungsjahr etc., das thematisches Codieren signifikanter Textstellen, Schreiben von Exzerpten und Summarys.
- 6. Synthesis der Resultate und Schreiben des Reviews, entweder in Form einer qualitativen Beschreibung der Resultate oder bei einer quantitativen Meta-Analyse als Berechnung statistischer Kennwerte und Maßzahlen.

MAXQDA kann in allen Phasen wertvolle Unterstützung leisten. Das gilt insbesondere für die inhaltliche Arbeit und das thematische Erschließen der Primärquellen in den Phasen 5 und 6. Bevor wir die hierzu vorhandenen Möglichkeiten von MAXQDA beschreiben, erscheint es sinnvoll, auf den Unterschied zwischen MAXQDA und Literaturverwaltungssoftware (z.B. Endnote, Citavi, Mendeley, Zotero etc.) einzugehen. Diese Programme erlauben das Sammeln, Verwalten und Zitieren von Primärquellen, sowohl von Online- als auch von Offline-Quellen. Der Schwerpunkt dieses Softwaretyps liegt dabei auf der Verwaltung bibliographischer Angaben und der Erstellung von Literaturlisten, die den unterschiedlichen Vorschriften einer großen Zahl von wissenschaftlichen Fachzeitschriften entsprechen. Das weit verbreitete Programm Zotero (www.zotero.org)

sucht in Online-Bibliothekskatalogen und bei Buchversandhändlern wie Amazon nach bibliographischen Informationen und erlaubt es, diese in einer lokalen Datenbank zu speichern und mit Schlagwörtern und Metadaten zu versehen. Literaturlisten können später in verschiedenen Zitationsstilen (z.B. im weit verbreiteten APA-Style) ausgegeben werden. Während bei Literaturverwaltungsprogrammen die *bibliographischen Angaben* im Zentrum stehen, sind es bei MAXQDA die *Inhalte*, welche über thematische Codes erschlossen und systematisch miteinander quantitativ und qualitativ analysiert und verglichen werden können. MAXQDA dient also nicht primär zum Erfassen bibliographischer Angaben (wenngleich auch dieses möglich ist) und auch nicht zur Erstellung von Literaturlisten für Publikationen. MAXQDA ermöglicht allerdings, wie oben beschrieben, den Import bibliographischer Informationen von Literaturverwaltungssoftware.

Nun aber zurück zur Beschreibung der Phasen der Erstellung von Literaturreviews mit MAXQDA: Das Literaturreview ist nicht nur wichtig, um sich einen Überblick über den Wissensstand zu verschaffen, es hat auch die Aufgabe, die eigene Forschung in einen weiteren Kontext und die Diskussionen in der Scientific Community einzubetten. Im Folgenden werden die verschiedenen Phasen der Review-Erstellung genauer beschrieben.

#### Phase 1: Formulierung der Fragestellungen und der Ziele des Reviews

Ähnlich wie es zu Beginn eines Forschungsprojektes gilt, den Forschungsbereich und die Forschungsfrage zu formulieren, steht auch die Formulierung von Zielen und Fragestellung(en) am Beginn eines Literaturreviews. Allerdings wird zu Beginn der Arbeit die Fragestellung etwas weiter formuliert als dies üblicherweise bei einem Forschungsprojekt der Fall ist. Eine zu enge Fokussierung könnte zur Folge haben, dass Quellen übersehen werden, die durchaus von Relevanz sind, aber zunächst nicht als zentral für den darzustellenden Forschungsstand erscheinen. Die Forschungsfrage(n) und die Ziele des Reviews werden in MAXQDA am besten in Form eines freien Memos (Aufruf aus dem Hauptmenü: *Memos > Neues freies Memo*) festgehalten, z.B. folgendermaßen:

*Titel des Memos:* Literaturrecherche zu Datenanalyse und Integration in der Mixed-Methods-Forschung

"Die Literaturrecherche soll den aktuellen Stand der Diskussion zum Thema Datenanalyse/Integration in der Mixed-Methods-Forschung zum Gegenstand haben. Bekannte Autor\*innen der Mixed-Methods-Community sehen Integration von Qual und Quan als die eigentliche Herausforderung von Mixed-Methods-Forschung an, das Review soll die wichtigsten Positionen zusammentragen. Da der Mixed-Methods-Diskurs in englischer Sprache geführt wird, soll nur englischsprachige Literatur berücksichtigt werden. Die Recherche soll sich auf die letzten drei Jahre 2014-16 erstrecken und sich auf die führende Zeitschrift, das Journal of Mixed Methods Research, beschränken."

#### Phase 2: Auswahl der bibliographischen Datenbanken

Der nächste Schritt besteht in einer gezielten Suche nach solchen Quellen, die über das fokussierte Thema (potenziell) etwas aussagen können. In einer klassischen Bibliothek mag man sich das so vorstellen, dass man aufgrund von Schlagwort- und Stichwortkatalog Literatur identifiziert, sie aus den Regalen holt, zum Arbeitsplatz mitnimmt und auf den Schreibtisch legt. Bei der Arbeit mit Computern und der Recherche in einschlägigen Datenbanken verhält es sich im Prinzip ähnlich. Man recherchiert zunächst in explorativer Weise in Datenbanken oder wissenschaftlichen Zeitschriften, sichtet die Treffer und wählt solche Quellen aus, von denen man annimmt, dass sie etwas zum Review beitragen können.

Zunächst ist zu entscheiden, wo überhaupt gesucht wird und wonach genau gesucht wird, d.h. es geht um die Auswahl der *bibliographischen Datenbanken* und die Bestimmung von *Suchbegriffen*. Bei den Datenbanken handelt es sich normalerweise um Online-Datenbanken, von denen hunderte öffentliche und private Datenbanken existieren. Die bekanntesten internationalen Datenbanken sind PubMed (Medizin), MEDLINE (Medizin), ERIC (Erziehungswissenschaft), JSTOR (diverse Disziplinen), LexisNexis (u.a. Wirtschaft und Recht), PsycINFO (Psychologie), Social Science Citation Index und Sociological Abstracts (beide Sozialwissenschaften) (Fink, 2019, S. 17–21). Zu beachten sind auch private Datenbanken wie etwa Springerlink, das Portal der Verlagsgruppe Springer Science+Business Media, und Zeitschriftendatenbanken wie die von Sage Publications, die vor allem für Recherchen im Bereich von Methoden und Methodologie unverzichtbar ist.

Eine weitere wichtige Entscheidung ist, ob nur deutschsprachige oder auch anderssprachige (oder auch nur englischsprachige) Quellen in die Recherche einbezogen werden.

#### Phase 3: Bestimmung der Suchbegriffe für die Recherche

Nach diesen Festlegungen besteht der nächste Schritt darin, *Suchbegriffe* für die Recherche zu definieren; bei diesen kann es sich um einzelne Wörter oder auch Mehrwortkombinationen handeln. Fast alle Datenbanken bieten die Möglichkeit zur erweiterten Suche, bei der komplexere Bedingungen formuliert werden können und sich beispielsweise Suchwörter mit logischem UND bzw. ODER miteinander verknüpfen lassen.

Beispiel: Es sollen aus dem *Journal of Mixed Methods Research* (JMMR) alle Beiträge gesucht werden, die sich mit dem Thema "data analysis" befassen. Die Suche soll auf die Jahrgänge 2014 bis 2016 beschränkt werden. Weitere denkbare Suchbegriffe wären "triangulation" und "integration"; im folgenden Beispiel beschränken wir uns auf "data analysis".

Unsere Suche auf der Webseite der Zeitschrift JMMR http://mmr.sagepub.com/search erbrachte 57 Resultate. Nun kann man entweder in der Zusammenstellung auf der Webseite überprüfen, ob die Treffer wirklich einschlägig sind und solche Treffer markieren oder man exportiert gleich alle Rechercheresultate und importiert sie in MAXQDA, um sie dort auf Relevanz zu prüfen. In unserem Beispiel ist es effizienter, die Resultate gleich alle zu MAXQDA zu transferieren. Beim Export von der Webseite von Sage Publications ist darauf zu achten, dass nicht nur die Zitation, sondern auch das Abstract exportiert wird. Als Dateiformat sollte aus den zahlreichen angebotenen Formaten ein RIS-Format gewählt werden. Mittels der Option *Import > Literaturdaten > Bibliographische Daten aus RIS-Datei importieren* wird die von der Sage Datenbank erstellte RIS-Datei nach MAXQDA importiert.

Phase 4: Anwendung praktischer und methodologischer Kriterien zur Auswahl von Literatur mit hoher wissenschaftlicher Qualität

In dieser Phase geht es um die Auswahl der relevanten Literatur, d.h. die bei der Datenbank-Recherche gefundene Literatur wird nun daraufhin untersucht, ob sie in den engeren Bereich der Forschungsfrage fällt und im Sinne der Ziele des Reviews erste Wahl ist.

Es sollten sowohl die praktischen Kriterien als auch die methodologischen Kriterien der Auswahl dokumentiert werden. Mit praktischen Kriterien sind solche gemeint, die die praktische Zugänglichkeit, die Sprache und die Art der Publikation betreffen. Bei einer Studie zum *Umweltbewusstsein in Europa* wird man aus praktischen Erwägungen nur solche in den gängigsten Sprachen, möglicherweise nur englischsprachige berücksichtigen. Auch wird man sich auf die wichtigsten sozialwissenschaftlichen Zeitschriften beschränken.

Methodologische Kriterien können im obigen Beispiel des Reviews zum Umweltbewusstsein etwa die Qualität und Art des Sampling oder die "Seriosität" des die Erhebung durchführenden Instituts sein. Möglicherweise werden dann aus methodologischen Gründen alle Quellen ausgeschlossen, die auf Online-Surveys basieren, bei denen das Zustandekommen der Stichprobe willkürlich ist.

Im obigen Beispiel des Literaturreviews zur Datenanalyse in der Mixed-Methods-Forschung wurden alle bibliographischen Treffer in MAXQDA importiert. Die Quellen erscheinen nun in der "Liste der Dokumente", die folgende Abbildung zeigt die Situation in MAXQDA nach dem Importieren.

| Liste der Dokumente<br>Q<br>$\exists$ and<br>ö           | $\overline{=}$ $\times$<br>$\Box$ |                                                                                                    |    | Dokument-Browser: Bagele Chilisa & Gaelebale N. Tsheko                                                       | <u>णि</u> ९ ९<br>➡                                                                  | ۰<br>rQ.<br>$\overline{=}$ $\times$ |  |  |
|----------------------------------------------------------|-----------------------------------|----------------------------------------------------------------------------------------------------|----|----------------------------------------------------------------------------------------------------|-------------------------------------------------------------------------------------|-------------------------------------|--|--|
| Dokumente                                                | 895                               | - 9.<br>$\circledcirc$<br>LITERATURANGABEN\RIS\AB_Abstract<br>$\phi$ $\phi$ $\phi$<br>$\begin{array}{cccccccccccccc} \bullet & \bullet & \bullet & \bullet & \bullet & \bullet \end{array}$<br>٠<br>ô.<br>$\bullet$<br>66 Q |    |                                                                                                    |                                                                                     |                                     |  |  |
| <b>ELITERATURANGABEN</b>                                 | 895                               | TY_Type of referen $\delta$<br><b>JOUR</b>                                                                                                    |    |                                                                                                    |                                                                                     |                                     |  |  |
| <b>E Bagele Chilisa &amp; Gaelebale N. Tsheko - 2014</b> | 16                                |                                                                                                    |    |                                                                                                    |                                                                                     |                                     |  |  |
| Benjamin D. Rosenberg et al. - 2013                      | 17                                |                                                                                                    | 2  |                                                                                                    |                                                                                     |                                     |  |  |
| Caitlin E. Coyle et al. - 2016                           | 18                                | TI_Book title o                                                                                                    |    | Mixed Methods in Indigenous Research: Building Relationships for Sustainable Intervention<br><b>Outcomes</b> |                                                                                     |                                     |  |  |
| Celina Kacperski et al. - 2016                           | 14                                |                                                                                                    |    |                                                                                                    |                                                                                     |                                     |  |  |
| Christina Silver - 2014                                  | 14                                | $AU$ _Author $\delta$                                                                                                    |    | <b>Bagele Chilisa</b>                                                                                        |                                                                                     |                                     |  |  |
| Christine M. Knaggs et al. - 2013                        | 17                                |                                                                                                    |    |                                                                                                    |                                                                                     |                                     |  |  |
| Deborah Cragun et al. - 2015                             | 20                                | $AU$ _Author $\delta$                                                                                                    |    | Gaelebale N. Tsheko                                                                                          |                                                                                     |                                     |  |  |
| Dympna Casey et al. - 2014                               | 20                                |                                                                                                    |    |                                                                                                    |                                                                                     |                                     |  |  |
| Elias Mpofu et al. - 2014                                | 18                                | PY_Publication yea $\delta$<br>5<br>2014                                                                                                    |    |                                                                                                    |                                                                                     |                                     |  |  |
| Elitsa Alexander et al. - 2016                           | 14                                |                                                                                                    |    |                                                                                                    |                                                                                     |                                     |  |  |
| E Emerson Abraham Jackson - 2016                         | 11                                | $DA\_Date$ $\delta$                                                                                                    | 6  | 2014/04/01/                                                                                                  | $\bullet$ $\bullet$ $\bullet$                                                       |                                     |  |  |
| ● a Ernesto Treviño et al. - 2014                        | 17                                |                                                                                                    |    |                                                                                                    | Liste der Dokumentvariablen                                                         |                                     |  |  |
| ● a Florian G. Kern - 2016                               | 12                                | J2_Periodical nam $\delta$                                                                                                    |    | Journal of Mixed Methods Research                                                                            |                                                                                     |                                     |  |  |
| Ω<br>۰<br>G<br><b>G</b> Liste der Codes                  | $\Box x$                          |                                                                                                    |    |                                                                                                    | $\overline{\mathbb{Y}}$<br>Y<br>用<br>م<br>$\blacksquare$<br>₹                       | 至<br>₽<br>$101 \text{ ABC}$         |  |  |
|                                                          |                                   | VL_Volume numbe $\delta$                                                                                                    | 8  | 8                                                                                                    | Variablenname                                                                       | Variablentvo                        |  |  |
| <b>G</b> Codesystem                                      | 895                               |                                                                                                    |    |                                                                                                    | Dokumentgruppe                                                                      | Text                                |  |  |
| <b>COLITERATURANGABEN</b>                                | 0                                 | IS_Issue number $\delta$                                                                                                    | 9  | 3                                                                                                    | Dokumentname                                                                        | Text                                |  |  |
| $\vee$ $\circ$ RIS                                       | 0                                 |                                                                                                    |    |                                                                                                    | Erstellt von                                                                        | Text                                |  |  |
| <b>TY_Type of reference</b>                              | 57                                | SP_Start page nun $\delta$                                                                                                    | 10 | 222                                                                                                    | $\blacksquare$ Erstellt am                                                          | Datum/Uhrzeit                       |  |  |
| <b>C</b> TI Book title                                   | 57                                |                                                                                                    |    |                                                                                                    | Bearbeitet von                                                                      | Text                                |  |  |
| <b>CAU Author</b>                                        | 144                               | EP_Ending page $n\mathfrak{c}$                                                                                                    | 11 | 233                                                                                                    | <b>Bearbeitet am</b>                                                                | Datum/Uhrzeit                       |  |  |
| <b>C</b> PY_Publication year                             | 57                                |                                                                                                    |    |                                                                                                    | Codierte Segmente                                                                   | Ganzzahl                            |  |  |
| ● © DA_Date                                              | 57                                |                                                                                                    | 12 | Indigenous communities raise conce                                                                           | $M$ emos                                                                            | Ganzzahl                            |  |  |
| J2 Periodical name - User abbreviation 2                 | 57                                |                                                                                                    |    | always asking the same questions an                                                                          | RIS_Type                                                                            | Text                                |  |  |
| <b>C</b> VL_Volume number                                | 44                                |                                                                                                    |    | researchers to open the discourse or                                                                         | RIS Author                                                                          | Text                                |  |  |
| <sup>®</sup> <sup>[</sup> S_Issue number                 | 44                                |                                                                                                    |    | and approaches to emerge. A postco                                                                           | RIS Title                                                                           | Text                                |  |  |
| ● © SP_Start page number                                 | 57                                | AB Abstract c                                                                                                    |    | framework that informed a mixed m                                                                            |                                                                                     |                                     |  |  |
| <b>EP_Ending page number</b>                             | 44                                |                                                                                                    |    | efficacy of a school-based risk-reduct                                                                       | RIS_Reference-ID                                                                    | Ganzzahl                            |  |  |
| <b>AB</b> Abstract                                       | 49                                |                                                                                                    |    | Botswana. Indigenous methods were                                                                            | RIS_Year                                                                            | Ganzzahl                            |  |  |
| <b>C-DO DOI</b>                                          | 57                                |                                                                                                    |    |                                                                                                    | relationships; these approaches allowed to the mediation of the major marginalities |                                     |  |  |

Importierte RIS-Datei mit den Suchergebnissen aus dem "Journal of Mixed Methods Research"

In der "Liste der Codes" finden sich die erwähnten Tags des RIS-Formats wieder; es lässt sich erkennen, dass nicht für alle, sondern nur für 49 der 57 Quellen ein Abstract vorhanden ist. Die auf der rechten Seite abgebildete *Liste der Dokumentvariablen* zeigt, dass fünf Tags auch als Variable für spätere Selektionen zur Verfügung stehen, und zwar Typ der Publikation, Autor\*in, Titel, ID und Publikationsjahr.

Um zu entscheiden, ob die Quelle relevant ist oder nicht, werden nun systematisch alle Abstracts durchgelesen. Es ist ratsam, zuvor zwei (oder auch mehr) neue Dokumentgruppen einzurichten, denen die Treffer je nach Relevanz zugeordnet werden. Die Namen sollten diese Funktion zum Ausdruck bringen, beispielsweise kann man die Dokumentgruppen "Relevante Quellen" und "Weniger relevante Quellen" nennen. Quellen, die nichts zum Literaturreview beitragen, können gleich wieder gelöscht werden. Wenn beim Lesen des Abstracts Zweifel bestehen, wie die Quelle zu klassifizieren ist, lässt sich bei diesen Daten auch der volle Text hinzuziehen, indem man im "Dokument-Browser" den Weblink anklickt, der mit dem Tag "DO\_DOI" oder

mit dem Tag "UR\_Web/URL" codiert wurde. Daraufhin öffnet sich die in der Datenbank von Sage Publications vorhandene Informationsseite. Dort befindet sich ein Link, der zum Volltext führt. Damit besitzt man eine solide Entscheidungsgrundlage, um den Text als relevant oder weniger relevant zu klassifizieren.

In dieser Phase des Literaturreviews können auch weitere Variablen definiert werden, die es in einer späteren Phase des Reviews ermöglichen, Selektionen vorzunehmen, Vergleiche anzustellen oder Trends zu erkennen; zum Beispiel ermöglicht es die Variable "RIS\_YEAR" eine Verteilung der Quellen nach Erscheinungsjahr zu erstellen.

Möglicherweise existiert außer den Resultaten der Datenbankrecherche noch weitere Primärliteratur, die beim Review berücksichtigt werden sollte. Prinzipiell können alle Arten von Quellen in MAXQDA importiert werden, auch Audio- und Videoquellen. Häufig kommt es vor, dass Quellen nur kopiert werden können (etwa Bücher, die nicht ausleihbar sind); auch solche gescannten Quellen können in Literaturreviews benutzt werden.

Hinweis für gescannte Quellen: Liegt von relevanten Quellen keine digitalisierte Fassung vor, kommt man nicht umhin, die entsprechenden Seiten einzuscannen. Dies resultiert in einer entsprechenden Bild- oder PDF-Datei. Mit Software wie Adobe Acrobat ist es möglich eine OCR-Texterkennung durchzuführen. Dies ist unbedingt zu empfehlen, weil dann nach Worten gesucht werden kann und alle wortbezogenen Funktionen von MAXQDA bzw. MAXDictio verfügbar sind.

Hat man die Quellen hinsichtlich ihrer Relevanz klassifiziert, kann man die besonders relevante Literatur auch als Volltext importieren. Am besten wird nun eine neue Dokumentgruppe eingerichtet (z.B. mit dem Namen "Primärliteratur"), die Volltexte werden heruntergeladen und in diesen neuen Ordner importiert. Nun werden am besten noch Volltext und bibliographischer Eintrag miteinander verlinkt:

- 1. Öffnen Sie den Volltext.
- 2. Öffnen Sie die bibliographische Angabe im zweiten "Dokument-Browser" (durch Rechtsklick auf den Dokumentnamen und Auswahl der entsprechenden Funktion im Kontextmenü).
- 3. Markieren Sie das erste Wort des Volltextes (oder den ersten Absatz) und wählen Sie im Kontextmenü *Internen Link einfügen*.
- 4. Markieren Sie das erste Wort der bibliographischen Angabe (oder den ersten Absatz) und wählen Sie im Kontextmenü *Internen Link einfügen*.

#### Literaturreviews 23

Bei vielen Datenbanken, insbesondere privaten, lassen sich Volltexte nur herunterladen, wenn dazu eine Berechtigung besteht. Dies ist bei den meisten Hochschulbibliotheken der Fall, sodass alle Hochschulangehörigen darauf Zugriff haben, ggf. ist es aber erforderlich, sich über VPN in das Hochschul-Netz einzuloggen.

#### Phase 5: Durchführung des Reviews

Der Ablauf eines Literaturreviews unterscheidet sich nach der Art der Forschungsfragen und den Zielen des Reviews sowie nach dem Umfang der Quellen; nicht zuletzt ist das Vorgehen abhängig von der Zeit, die für die Erstellung des Reviews zur Verfügung steht. Steht nur wenig Zeit zur Verfügung, muss man das Material einschränken und möglicherweise die praktischen und methodologischen Kriterien (siehe Phase 4) enger formulieren, ferner wird man sich dann beim Review wesentlich auf die Abstracts und nicht auf die weit umfangreicheren Volltexte stützen. Im Folgenden sind einige Möglichkeiten dargestellt, die MAXQDA für die Durchführung eines Literaturreviews bietet.

#### Arbeiten mit Wortwolken

Welches sind die zentralen Themen eines Textes, welches die wichtigsten Begriffe, die benutzt werden? Dies lässt sich leicht erkunden, wenn der Volltext in der "Liste der Dokumente" angeklickt und aus den Optionen des Kontextmenüs *Wortwolke* gewählt wird. Nicht-sinntragende Wörter oder solche, die im Rahmen des Reviews uninteressant sind, transferiert man in die Stoppliste.

#### Volltexte erkunden und mit Memos arbeiten

Angesichts der Fülle von Publikationen, die heute zu fast jedem Thema vorhanden ist, wird man häufig nicht das gesamte Buch oder den gesamten Zeitschriftenaufsatz lesen können. Mittels der Kontextsuche im "Dokument-Browser" lässt sich gezielt nach dem Vorkommen von Suchwörtern suchen, wodurch sich der Umfang der intensiv zu lesenden Textpassagen stark einschränken lässt. Fragen, die sich dann auftun, kann man ebenso wie Ideen und Kernaussagen in Form eines Memos festhalten, welches an die Textstelle geheftet wird. Die Gesamteinschätzung, Bewertung und Kritik eines Textes können in Form eines Dokument-Memos in der "Liste der Dokumente" gespeichert werden.

#### Wichtige Textstellen unterstreichen

Einen Text zu lesen und besonders wichtig erscheinende Stellen unterstreichen – wer hätte eine solche Arbeitstechnik nicht schon einmal praktiziert. Genau so lässt sich auch bei Literaturreviews mit MAXQDA arbeiten; fünf verschiedene Farben stehen für das Farbcodieren von Textpassagen zur Verfügung. Später lassen

sich die markierten Stellen leicht wiederfinden, unter Umständen ist es dann sinnvoll, sie statt der farblichen Markierung mit einem thematischen Code zu versehen.

#### Erkunden der Häufigkeit der in den Quellen benutzten Wörter und Begriffe

Mit Hilfe der Funktion Worthäufigkeiten (Teil des Moduls MAXDictio) lassen sich die Häufigkeiten der Wörter eines oder mehrere Texte auswerten. Auch kann eine nach Texten, Dokumentgruppen oder Dokumentsets differenzierte Auswertung erfolgen. Wie bei der Wortwolke können auch hier nicht-sinntragende Wörter in eine Stoppliste transferiert und damit aus der Analyse ausgeschlossen werden.

#### Schreiben von Exzerpten

Einen Text zu exzerpieren gehört zu den klassischen Arbeitstechniken der Literaturarbeit. In MAXQDA sollte zunächst eine Dokumentgruppe "Exzerpte" definiert werden, in welcher alle Exzerpte gespeichert werden. Aus dem Kontextmenü dieser neuen Dokumentgruppe wird die Option *Neues Text-Dokument* gewählt. Daraufhin wird im "Dokument-Browser" ein neues Dokument im *Edit-Modus* geöffnet. Nun kann mit dem Schreiben des Exzerptes begonnen werden. Wenn auch der Volltext importiert wurde, kann dieser im zweiten "Dokument-Browser" geöffnet werden. Es besteht dann die Möglichkeit, den Primärtext zu lesen und parallel das Exzerpt zu schreiben. Gleichzeitig können die Textstelle und das entsprechende Exzerpt mithilfe von internen Links miteinander verknüpft werden.

Der Name des Exzerptes sollte möglichst auch Autor und Jahr beinhalten; ferner sollte das Exzerpt auch mit den bibliographischen Angaben verlinkt werden – das Procedere ist oben beschrieben.

#### Automatisches Codieren von Textstellen

Interessante Schlüsselwörter können in den Texten gesucht und automatisch codiert werden (*Analyse > Lexikalische Suche*). Der Umfang der zu codierenden Textpassagen kann frei gewählt werden (Fundstelle, Satz, mehrere Sätze, Absatz). Im Anschluss an die automatische Codierung können die Fundstellen zusammengestellt und exploriert werden.

#### Manuelles thematisches Codieren signifikanter Textstellen

Wenn man über den Primärtext verfügt, was bei Zeitschriftenbeiträgen meist der Fall ist, können die relevanten Textstellen codiert werden. Hierbei empfiehlt es sich, mit thematischen Codes zu arbeiten, die sich möglichst eng an den Forschungsfragen orientieren, in deren Rahmen das Review erstellt wird. Mittels einer besonderen Kennzeichnung lassen sich auch bereits die Stellen markieren, die sich gut für spätere Zitate eignen. Hierfür kann beispielsweise ein spezieller Code "zitatgeeignet" definiert werden. Als Alternative hierzu kann die Kommentarfunktion oder die Möglichkeit der Gewichtung einer Codierung genutzt werden: Zu jeder Codierung kann in MAXQDA ein kurzer Kommentar eingegeben werden – in diesem Fall würde einfach "Zitat" als Kommentar eingetragen. Später lässt sich in der "Übersicht codierte Segmente" nach der Kommentarspalte sortieren, sodass alle potenziellen Zitate hintereinander aufgeführt werden. Ebenfalls besteht die Möglichkeit, codierte Segmente mit einem Gewichtungsfaktor zu versehen. Wird dort als Gewicht beispielsweise eine "1" eingetragen, lassen sich später alle entsprechenden Textstellen leicht wiederfinden.

#### Verschiedene Dimensionen unterscheiden, codieren und statistisch analysieren

Für einen bestimmten inhaltlichen Bereich, beispielsweise das Forschungsdesign können Dimensionen identifiziert und als Subcode definiert werden, z.B. "Parallel-Design", "Sequentielles Verallgemeinerungsdesign", "Sequentielles Vertiefungsdesign", "Transferdesign". Mit der Option *Statistik für Subcodes* aus dem Kontextmenü in der "Liste der Codes" lässt sich die Häufigkeit der verschiedenen Designtypen ermitteln und als Tabelle oder Grafik darstellen.

#### Visuelle Darstellungen von Themen und Quellen

Die visuellen Tools von MAXQDA lassen sich hervorragend für Literaturreviews nutzen. Sie setzen voraus, dass eine thematische Codierung einschlägiger Textstellen stattgefunden hat, sei es manuell oder durch automatische Codierung der Fundstellen von Suchbegriffen:

- Der *Code-Matrix-Browser* stellt die behandelten Themen und ihre Häufigkeit pro Text in einem vergleichenden Diagramm dar.
- Der *Code-Relations-Browser* stellt die gleichzeitige Behandlung von Themen in einem Diagramm dar.
- Das *One-Case-Model* (verfügbar in *Visual Tools > MAXMaps*) stellt für eine ausgewählte Quelle die codierten Themen und ihre Häufigkeit dar.
- Das *One-Code-Model*, ebenfalls in *MAXMaps* verfügbar, stellt ein ausgewähltes Thema und die zugehörigen codierten Segmente dar, zudem das Code-Memo und die mit dem Code verknüpften Memos.

26 Literaturreviews

#### Schreiben von thematischen Summarys und Erstellen von Summary-Tabellen

Bei dieser Technik wird die Funktion *Analyse > Summary Grid* von MAXQDA benutzt. Diese erlaubt es, thematische Zusammenstellungen zu schreiben, zu speichern und die Zusammenfassungen in vergleichenden Tabellen ("Summary-Tabellen") darzustellen. Voraussetzung ist auch hier, dass eine thematische Codierung einschlägiger Textstellen vorausgegangen ist.

#### Quantitative Auswertung von Themen

Auch quantitative Aspekte können in einem Literaturreview von Belang sein. So ist es möglich, eine Aufgliederung der Quellen nach Variablen (z.B. nach Erscheinungsjahr) vorzunehmen und damit Fragen zu beantworten wie beispielsweise: Wie verteilen sich die Quellen über die Zeit? Hat die Befassung mit dem Thema "Datenanalyse/Integration" im untersuchten Zeitraum zugenommen oder abgenommen?

Für thematische Codes und Subcodes können statistische Tabellen mit absoluten und relativen Häufigkeiten sowie Balken- und Kreisdiagramme erstellt werden. Auch kompliziertere Zusammenhangsanalysen wie beispielsweise Korrelationsanalysen können durchgeführt werden.

#### Phase 6: Synthesis der Resultate und Schreiben des Reviews

Der größte Teil der Arbeit ist bereits in den ersten fünf Phasen geleistet worden, nun gilt es die Erkenntnisse zusammenzufassen. Beim Schreiben des Reviews lässt sich gut auf die Vorarbeiten der vorherigen Phasen zurückgreifen, d.h. jetzt wird die Ernte der zuvor geleisteten Arbeit eingefahren und es kommt darauf an, einen gut gegliederten Text zu schreiben. Ein solcher kann sehr gut auf die im Laufe der Analyse geschriebenen Memos aufbauen, auch lassen sich erstellte Tabellen (z.B. Summary-Tabellen) und visuelle Darstellungen in das Review übernehmen.

Zwei Arten von Reviews sind zu unterscheiden:

- 1. Ein Review in Form einer qualitativen Beschreibung der *Resultate (deskriptives Literaturreview)*, gelegentlich können auch hier quantitative Resultate einfließen, beispielsweise die Anzahl der Quellen, die Verteilung über die Zeit, etwaige Trends, Häufigkeiten bestimmter Subthemen etc.; der Fokus bleibt allerdings ein qualitativer.
- 2. Ein Review in Form einer quantitativen *Meta-Analyse* mit Berechnungen statistischer Kennwerte und Maßzahlen. Hier steht eindeutig die Darstellung der Resultate statistischer Verfahren im Mittelpunkt, wie

#### Literaturreviews 27

dies bei einer Meta-Analyse der Einstellungs-Verhaltens-Forschung der Fall ist, wo die durchschnittlichen Korrelationen in verschiedenen Handlungsbereichen berechnet und mitgeteilt werden.

Beide Arten von Literaturreviews sollten, so Fink (2019), immer folgende vier Abschnitte enthalten:

- Aufgabe und Ziele des Reviews
- Methoden und Sampling
- Resultate
- Schlussfolgerungen

Bei einer quantitativen Meta-Analyse ist der Methodenteil zu erweitern, so sollten insbesondere die hierbei angewandten statistischen Verfahren beschrieben und begründet werden.

Beim Schreiben des Reviews können folgende Werkzeuge von MAXQDA wertvolle Hilfe leisten:

- Die einfache und die komplexe Segment-Suche, mit deren Hilfe zuvor als zitationswürdig klassifizierte Textstellen gefunden werden können.
- Die Memos, insbesondere die im Verlaufe der Arbeit am Review geschriebenen freien Memos, aus denen Passagen kopiert und in den finalen Text eingefügt werden können.
- Die Summary-Tabellen, mit deren Hilfe sich sehr gut die komprimierten Zusammenfassungen der Quellen vergleichen und darstellen lassen. Summary-Tabellen können auch in das Review integriert werden.
- Die Worthäufigkeitsfunktion von MAXDictio, mit deren Hilfe sich die Verwendung von spezifischen Begriffen und die semantischen Umfelder darstellen lassen.
- Die graphischen Darstellungsmöglichkeiten von MAXMaps, die insbesondere die Erstellung von Concept-Maps erlauben.

### **Bibliographie**

- Boland, A., Cherry, G., & Dickson, R. (2017). *Doing a Systematic Review: A Student's Guide* (2. Aufl.). Thousand Oaks, CA: SAGE.
- Creswell, J. W. (2016). *30 essential skills for the qualitative researcher*. Thousand Oaks, CA: SAGE.
- Fink, A. (2019). *Conducting research literature reviews: From the internet to paper* (5. Aufl.). Thousand Oaks, CA: SAGE.
- Gough, D., Oliver, S., & Thomas, J. (2017). *An introduction to systematic reviews* (2. Aufl.). Thousand Oaks, CA: SAGE.
- Hart, C. (2017). *Doing a literature review: Releasing the research imagination* (2. Aufl.). Thousand Oaks, CA: SAGE.
- Heyvaert, M., Hannes, K., & Onghena, P. (2016). *Using mixed methods research synthesis for literature reviews*. Thousand Oaks, CA: SAGE.
- Kuckartz, U. (2018). *Qualitative Inhaltsanalyse: Methoden, Praxis, Computerunterstützung* (4. Aufl.). Weinheim: Beltz Juventa.
- Kuckartz, U., & Rädiker, S. (2017). Computergestützte Analyse qualitativer Daten (CAQDAS) in der psychologischen Forschung. In G. Mey & K. Mruck (Hrsg.), *Handbuch Qualitative Forschung in der Psychologie* (S. 1–22). doi: 10.1007/978-3-658-18387-5\_55-1
- Meyer, U.-K. (2014, Februar 6). MAXQDA11 Tipp des Monats: Wie verwalte ich meine Exzerpte in MAXQDA? [Blogbeitrag]. Abgerufen 27. November 2017, von MAXQDA Blog Website: http://www.maxqda.de/blog/tipp-des-monats-wie-verwalte-ich-meine-exzerpte-maxqda/
- Sauerborn, E. (2014, August 18). MAXQDA11 Tip of the month: How I manage my literature with MAXQDA [blog post]. Abgerufen 5. November 2018, von MAXQDA Blog Website: https://www.maxqda.com/managing-literature-maxqda

## **Auf Wiedersehen**

Wir hoffen, dass dir dieser Guide gefallen hat. MAXQDA bietet noch viele weitere Möglichkeiten. Du kannst mit MAXQDA zum Beispiel

- Audio- und Videodateien transkribieren
- Twitter- und YouTube-Daten importieren und analysieren
- Fokusgruppen analysieren
- Daten visualisieren
- Reports erstellen
- quantitative Inhaltsanalysen durchführen
- und vieles mehr ...

Auf unserer Webseite www.maxqda.de findest du ausführliche Beschreibungen zu vielen weiteren Funktionen von MAXQDA.

#### **Veranstaltungshinweis: MQIC – MAXQDA International Conference**

Die MAXQDA International Conference bringt jährlich User aus aller Welt zusammen. Die Konferenz bietet dir ein abwechslungsreiches Programm aus Workshops, Poster-Sessions, Best-Practice-Roundtables und Vorträgen rund um MAXQDA und Mixed-Methods-Forschung.

Alle Informationen zur Konferenz findest du unter: www.mqic-berlin.de